$1/23/02$ 

A5 size 680 Setup fin.fm<br>1/23/02 Pass 0

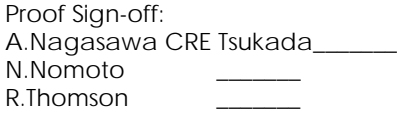

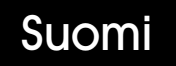

# **EPSON**

Värimustesuihkutulostin

# EPSON STYLUS<sub>M</sub> COLOR 680

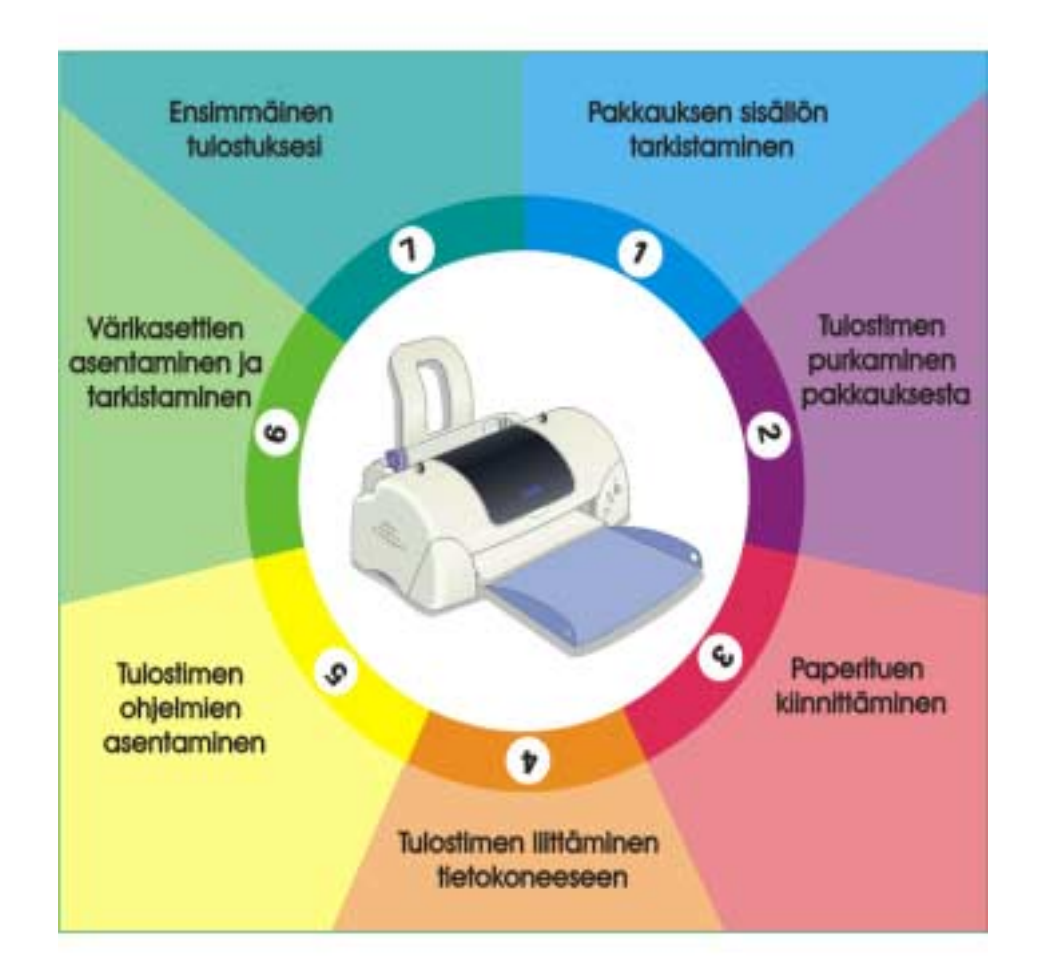

# **Asennusopas**

MAEUL0062

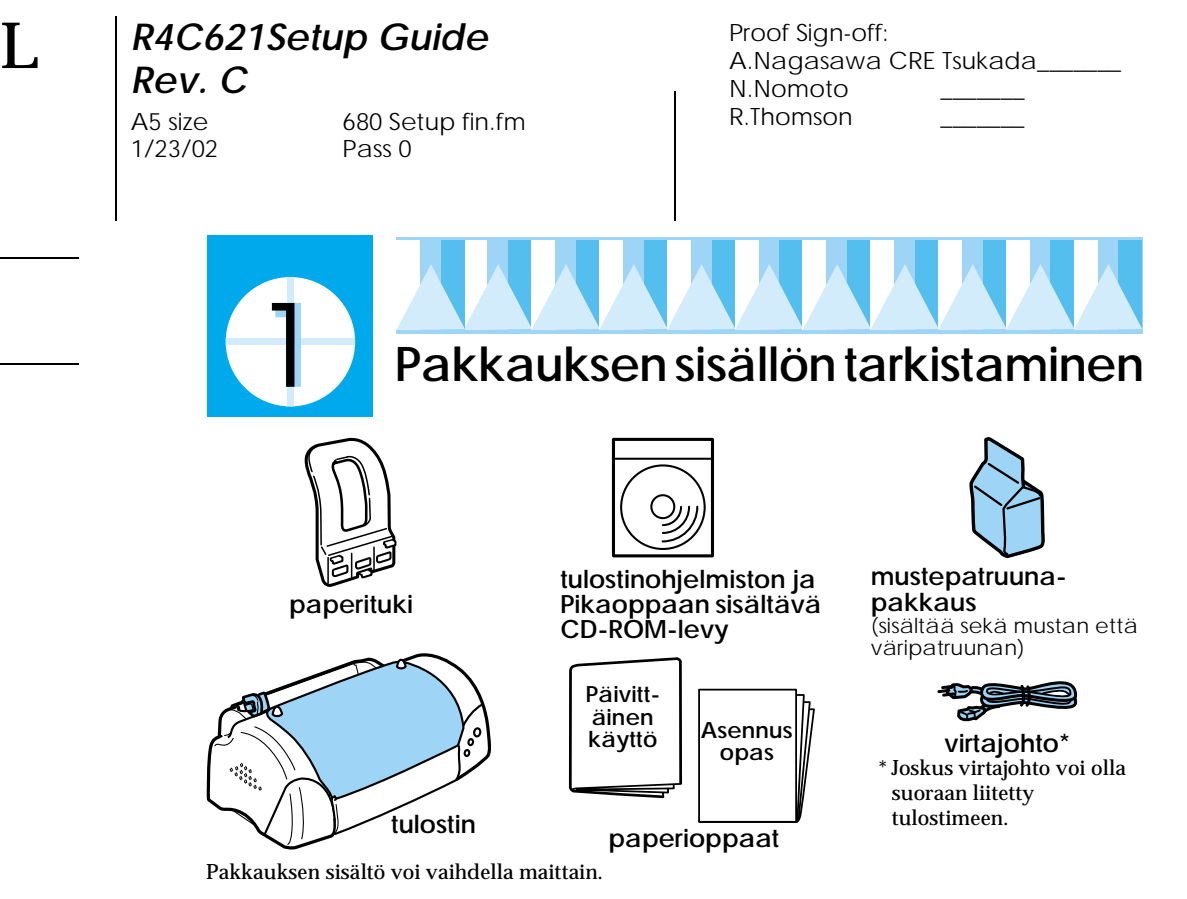

Tulostimen mukana toimitettavat mustepatruunat on tarkoitettu aloitusasetusten tekemiseen. Jotta tulosteet pysyisivät hyvälaatuisina, tulostin käyttää asennusprosessin aikana hyvin paljon mustetta. Tästä johtuen asennuksessa käytettävät mustepatruunat tyhjenevät tavallista nopeammin.

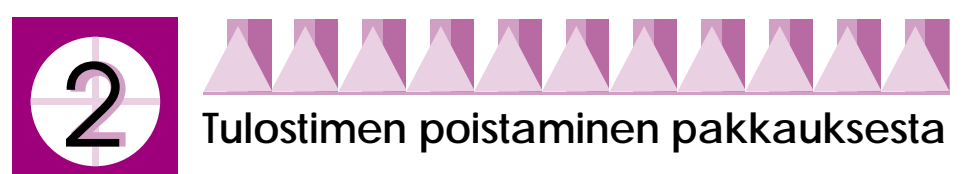

Poista tulostimesta kaikki teipit ja suojamateriaalit ja laske luovutusalusta nostamalla luovutusalustan yläkulmat pois tulostimen yläosan vastakappaleista.

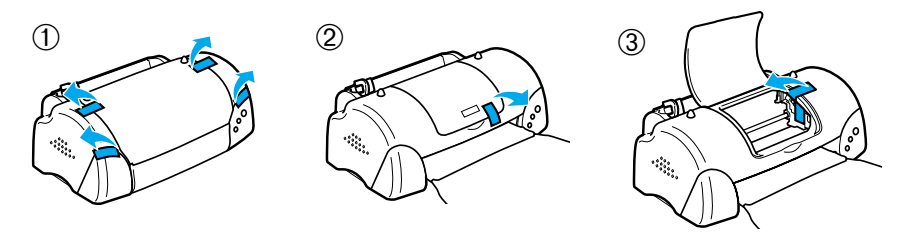

Jos luovutusalusta on vääntynyt, taivuta alustan molempia reunoja ylöspäin saumojen kohdalta.

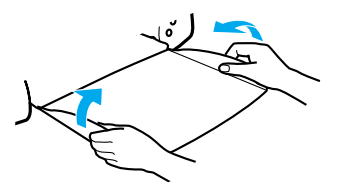

*R4C621Setup Guide* R Proof Sign-off: A.Nagasawa CRE Tsukada\_\_\_\_\_\_\_ N.Nomoto \_\_\_\_\_\_\_ R.Thomson \_\_\_\_\_\_\_

# *Rev. C*

1/23/02

A5 size 680 Setup fin.fm<br>1/23/02 Pass 0

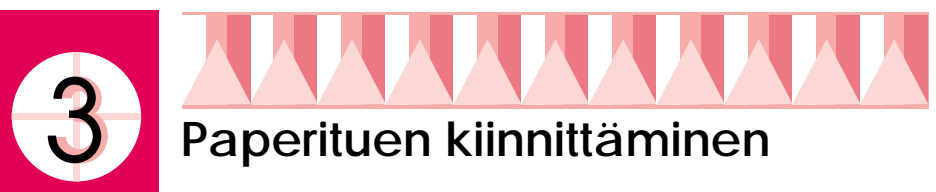

Aseta paperituki tulostimen takaosan aukkoihin ja aseta tulostin tasaiselle ja tukevalle pinnalle.

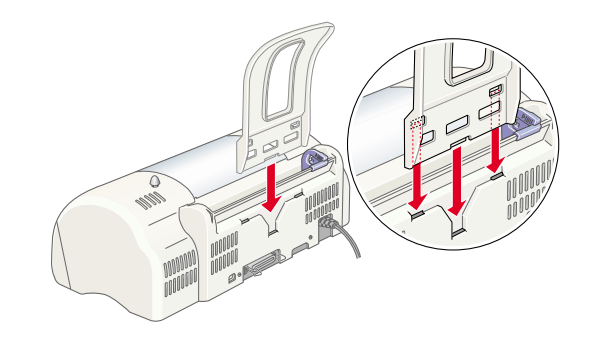

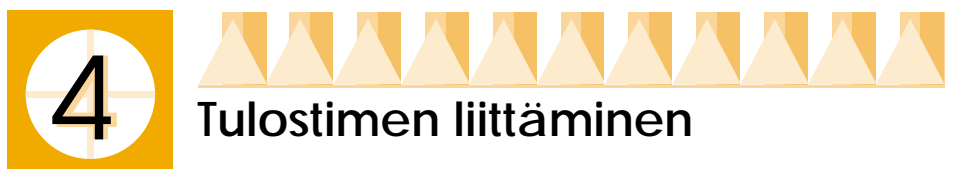

Tulostin liitetään tietokoneeseen joko rinnakkais- tai USB-liitännän kautta. Macintosh-tietokoneisiin tulostin voidaan liittää vain USB-liitännän kautta. Asuinmaastasi riippuen voit joutua hankkimaan oikean kaapelin. Saat lisätietoja *Päivittäinen käyttö* -oppaan Lisävarusteet ja kulutustarvikkeet -kohdasta.

*Huom.*

- ❏ *Jotta voisit kytkeä tulostimen PC-tietokoneeseen USB-liitännän kautta, tarvitset USB-portilla varustetun tietokoneen, johon on esiasennettu Windows 98 tai 2000.*
- ❏ *Jos käytät USB-keskitintä, tulostin kannattaa liittää keskittimen ensimmäiselle tasolle tai suoraan tietokoneen USB-porttiin.*

## *Windows-käyttäjät: Rinnakkaisliitännän käyttäminen*

Tarvitset suojatun, kierretyn parikaapelin, jotta voit liittää tulostimen PCtietokoneeseen. Noudata seuraavia ohjeita.

1. Varmista, että sekä tulostimesta että tietokoneesta on katkaistu virta.

1/23/02 Pass 0

A5 size 680 Setup fin.fm

A.Nagasawa CRE Tsukada\_\_\_\_\_\_\_ N.Nomoto \_\_\_\_\_\_\_ R.Thomson \_\_\_\_\_\_\_

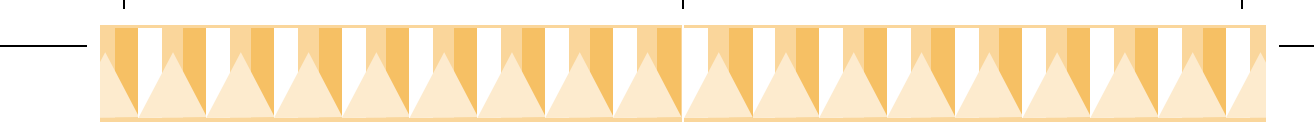

2. Työnnä kaapelin liitin kunnolla tulostimen rinnakkaisliittimeen. Purista liittimen molemmilla puolilla olevia klipsejä, kunnes ne lukittuvat paikoilleen. Jos tulostimessasi on rinnakkaisliittimen oikealla puolella maadoitusliitinruuvi, liitä maajohto siihen.

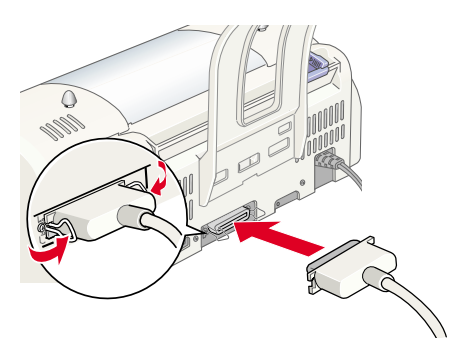

3. Liitä kaapelin toinen pää tietokoneen

rinnakkaisliitäntään. Jos kaapelin tietokoneen puoleisessa päässä on maajohto, liitä se tietokoneen takana olevaan maadoitusliittimeen.

# *Windows- ja Macintosh-käyttäjät: USB-liitännän käyttäminen*

Tarvitset standardinmukaisen, suojatun USB-kaapelin, jotta voit liittää tulostimen USB-porttiin. Noudata seuraavia ohjeita.

- 1. Varmista, että sekä tulostimesta että tietokoneesta on katkaistu virta.
- 2. Työnnä kaapelin oikea liitin tulostimen takana olevaan USB-porttiin. (Tulostimen liittimeen sopiva pää on erilainen kuin tietokoneen liittimeen tuleva pää.)
- 3. Liitä kaapelin toinen pää tietokoneen USB-porttiin.

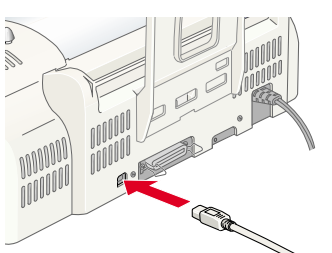

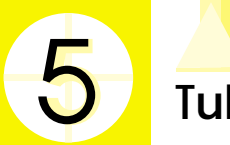

# **Tulostinohjelmiston asennus**

Kun olet liittänyt tulostimen tietokoneeseen, asenna tulostimen mukana toimitetulla Printer Software for EPSON Stylus COLOR 680 -CD-ROMlevyllä oleva ohjelmisto.

A.Nagasawa CRE Tsukada\_\_\_\_\_\_\_ N.Nomoto \_\_\_\_\_\_\_ R.Thomson \_\_\_\_\_\_\_

# *R4C621Setup Guide* R Proof Sign-off: *Rev. C*

1/23/02 Pass 0

A5 size 680 Setup fin.fm

Tulostimen ohjelmistoon kuuluvat:

❏ Tulostinohjain ja ohjelmistot

Tulostinohjain ohjaa tulostinta ja sen avulla voit tehdä esimerkiksi tulostuslaatua, tulostusnopeutta, materiaalityyppiä ja paperikokoa koskevia asetuksia. Nozzle Check-, Head Cleaning- ja Print Head Alignment -ohjelmat auttavat pitämään tulostimen parhaassa toimintakunnossa. EPSON Status Monitor 3 (Windows 98, 95, 2000 ja NT 4.0) tai EPSON StatusMonitor (Macintosh) ilmoittavat tulostinvirheistä ja näyttävät tulostimesta tilatietoja, kuten jäljellä olevan musteen määrän. Status Monitor opastaa myös mustepatruunan vaihtamisessa.

❏ Online-oppaat

Online- *Pikaoppaasta* saat lisätietoja tulostimesta.

Jos käytät ohjelmistosta levykeversiota, tee EPSON-tulostinohjelmiston levykkeestä varmuuskopio ennen asennuksen aloittamista. Huom: Jos haluat siirtää tulostimen ohjelmistot CD-ROMilta levykkeille, voit käyttää siihen CD-levyllä olevaa apuohjelmaa (driver disk creation utility).

Katso ohjeet alta asianmukaisesta osasta.

# *Windows 98, 95, 2000 ja NT 4.0: Asentaminen*

Asenna tulostinohjelmisto ja (Windows 98 ja 2000 käyttäjät) varmista, että USB-ohjain on asennettu oikein noudattamalla seuraavia ohjeita.

*Huom.*

- ❏ *Jos koneessasi on Windows 2000, asenna tulostinohjelmisto ohjeiden mukaan. Muussa tapauksessa voit käyttää sen sijaan Microsoftin yleisohjainta. Voit tarkistaa, onko yleinen ohjain asennettu avaamalla Printers-kansio (Kirjoittimet) ja napsauttamalla tulostimesi kuvaketta hiiren oikealla painikkeella. Avaa tulostinohjain napsauttamalla näkyviin tulevasta pikavalikosta kohtaa* Printer Preferences *ja napsauttamalla sen jälkeen hiiren oikealla painikkeella mitä tahansa ohjaimen kohtaa. Jos pikavalikossa on valinta* About*, napsauta sitä. Näkyviin tulee sanomaruutu, joka sisältää tekstin "Unidrv Printer Driver". Asenna tulostinohjelmisto uudelleen jäljempänä kuvatulla tavalla. Jos pikavalikossa ei ole* About*-kohtaa, tulostinohjelmisto on asennettu oikein.*
- ❏ *Jos asennuksen aikana tulee näkyviin Digital Signature Not Found -valintaikkuna, napsauta* Yes*. Jos napsautat* No*, palaa vaiheeseen 1 ja asenna tulostinohjelmisto uudelleen.*

#### *Tulostinohjelmiston asennus*

Asenna tulostimen ohjelmisto seuraavien ohjeiden mukaisesti.

1. Varmista, että tulostin ei ole päällä.

Tekijänoikeus © 2000, SEIKO EPSON CORPORATION, Nagano, Japani.

1/23/02 Pass 0

A5 size 680 Setup fin.fm

A.Nagasawa CRE Tsukada\_\_\_\_\_\_\_ N.Nomoto \_\_\_\_\_\_\_ R.Thomson \_\_\_\_\_\_\_

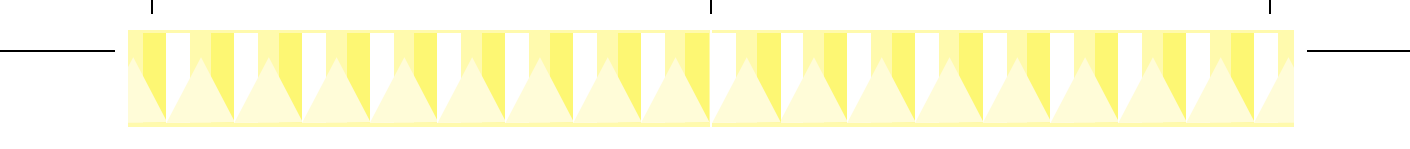

- 2. Kytke tietokone päälle ja käynnistä Windows. Jos näkyviin tulee New Hardware Found -valintaikkuna (Uusi laite löydetty) tai jokin muu ohjattu toiminto, napsauta Cancel (Peruuta).
- 3. Aseta tulostimen mukana toimitettu ohjelmisto-CD tietokoneen CD-ROM-asemaan. Näyttöön tulee Installer-valintaikkuna. (Jos käytät levykkeitä, aseta levyke levyasemaan ja kaksoisnapsauta ensin My Computer -kuvaketta (Oma tietokone), sitten levykeaseman kuvaketta ja lopuksi Setup.exe. tiedostoa.)
- 4. Valitse Install Printer Driver/Utility ja napsauta . Aloita tulostinohjelmiston asennus napsauttamalla näkyviin tulevasta valintaikkunasta OK. Kun ohjelmisto on asennettu, Problem Solver asennetaan kiintolevylle automaattisesti.

#### *Huom.*

❏ *Voit asentaa Installer-valintaikkunasta kiintolevylle myös Pikaoppaan edellä olevien ohjeiden mukaisesti. Asenna opas napsauttamalla ensin* Online Guide *ja* 

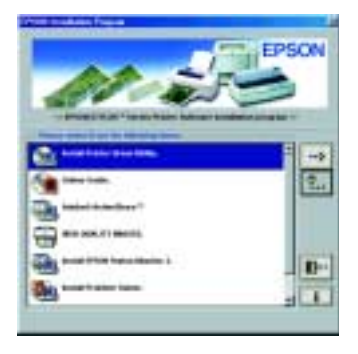

*sen jälkeen . Napsauta seuraavaksi kohtaa* Install Reference Guide *ja seuraa näytön ohjeita. Kun asennus on valmis, EPSON-kansioon tulee näkyviin* ESC680 Guide *-kuvake. Avaa opas kaksoisnapsauttamalla kuvaketta.*

- ❏ *Problem Solver antaa vihjeitä ja ohjeita, joiden avulla voit ratkaista useimmat tulostusongelmat. Voit käyttää Problem Solveria Epsonkansion, Status Monitor 3:n tai tulostinohjaimen kautta. Saat lisätietoja Päivittäinen käyttö -oppaan Vianetsintä-osiosta.*
- 5. Käynnistä tulostin näytön ohjeiden mukaisesti. Windows 98 -käyttäjillä kirjoitinportin määritysten teko alkaa automaattisesti.

USB-kaapelin kautta liitetyissä tulostimissa USB-laiteohjaimen asennus alkaa tässä kohtaa automaattisesti. Käynnistä tietokone uudelleen, kun ohjelma kysyy sitä.

6. Kun tulostin on käynnistetty, asennusohjelma avautuu automaattisesti. Asenna mustepatruunat, tarkista kirjoitinpäiden mustesuuttimet ja puhdista kirjoitinpäät näytön ohjeiden mukaisesti. Kun näyttöön tulee asennuksen valmistumisesta kertova viesti, napsauta OK.

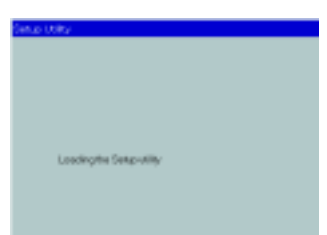

A.Nagasawa CRE Tsukada\_\_\_\_\_\_\_ N.Nomoto \_\_\_\_\_\_\_ R.Thomson \_\_\_\_\_\_\_

### *R4C621Setup Guide* R Proof Sign-off: *Rev. C*

 $1/23/02$ 

A5 size 680 Setup fin.fm<br>1/23/02 Pass 0

#### *Huom.*

*Jos asennusohjelma ei avaudu automaattisesti, siirry vaiheeseen ja asenna mustepatruunat tulostimen ohjauspaneelin avulla.*

7. Kun näyttöön tulee asennuksen valmistumisesta kertova viesti, napsauta OK.

*Huom.*

*Jos saat virheilmoituksen, joko tulostinohjain tai EPSON USB -laiteohjain ei ole asentunut oikein. Saat lisätietoja Päivittäinen käyttö -oppaan Vianetsintäosiosta.*

Kun asetukset ovat valmiit, siirry vaiheeseen  $\Omega$  ja tulosta ensimmäinen sivu.

#### *Windows 98- ja Windows 2000 -käyttäjät: Varmista, että USB-ohjain on asennettu oikein.*

Varmista USB-ohjaimen oikea asennus seuraavien ohjeiden mukaisesti.

#### *Huom.*

*Osion näyttöesimerkit kuvaavat Windows 98:ssa suoritettavia toimenpiteitä.*

1. Napsauta Start-painiketta (Käynnistä), valitse Settings (Asetukset) ja napsauta Printers (Kirjoittimet). Varmista, että tulostimen kuvake näkyy kirjoittimien Printers-kansiossa.

Valitse tulostimen kuvake ja napsauta File-valikosta (Tiedosto) kohtaa Properties (Ominaisuudet).

2. Windows 98 -käyttäjät: Napsauta Detailskielekettä (Lisätiedot) ja varmista, että kohta EPUSBx: (EPSON Stylus COLOR 680) näkyy kohdassa Print to the following port (Tulosta porttiin). Windows 2000 -käyttäjät: Napsauta Portskielekettä (Portit) ja varmista, että USBxxx, EPSON Stylus COLOR 680 näkyy kohdassa Print to the following port(s) (Tulosta porttiin).

#### *Huom.*

*Jos oikea portti ei näy, saat lisätietoja ongelman ratkaisuun Päivittäinen käyttö -oppaan Vianetsintä-osiosta tai online-Pikaoppaasta.*

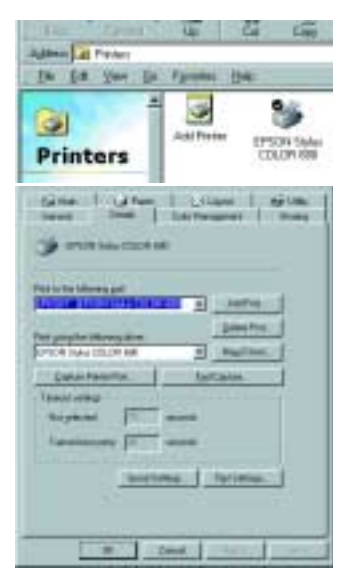

1/23/02 Pass 0

A5 size 680 Setup fin.fm

A.Nagasawa CRE Tsukada\_\_\_\_\_\_\_ N.Nomoto \_\_\_\_\_\_\_ R.Thomson \_\_\_\_\_\_\_

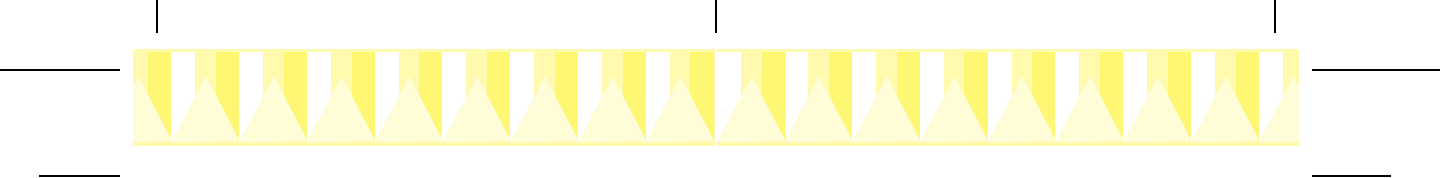

# *Asentaminen Windows 3.1:ssä*

Asenna tulostinohjelmisto seuraavia ohjeita noudattaen:

- 1. Varmista, että Windows 3.1 on käynnissä ja että Program Manager -ikkuna (Järjestelmänhallinta) on auki.
- 2. Aseta tulostimen mukana toimitettu ohjelmisto-CD tietokoneen CD-ROM-asemaan. (Jos käytät levykeversiota, aseta levyke levyasemaan.)
- 3. Napsauta File-valikosta (Tiedosto) kohtaa Run (Suorita). Näkyviin tulee Run-valintaikkuna (Suorita). Kirjoita Command Line -ruutuun (Komentorivi) D:SETUP ja napsauta OK. Mikäli CD-ROM-aseman tunnus on jokin muu kirjain kuin

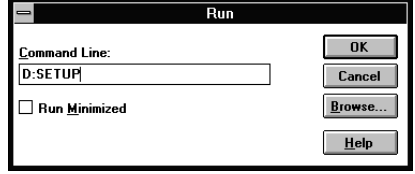

- "D" tai käytät levykeversiota, kirjoita ruutuun oikea aseman tunnus.
- 4. Asennusohjelma aloittaa tulostinohjelmiston tiedostojen kopioimisen.
- 5. Kun asennus on valmis, poistu asennusohjelmasta napsauttamalla OK.

Asennusohjelma valitsee tämän tulostimen automaattisesti Windowssovellusten oletuskirjoittimeksi.

Saat lisätietoja ohjelmiston avaamisesta ja käyttämisestä *Päivittäinen käyttö* -oppaan Tulostinohjelmiston käyttö Windowsissa -kohdasta.

# *Asentaminen Macintoshissa*

Asenna tulostinohjelmisto osion ohjeiden mukaisesti ja valitse tulostin Chooserilla (Valitsija).

c *Muistutus: Sammuta kaikki virustorjuntaohjelmat ennen tulostimen ohjelmiston asentamista.*

#### *Tulostinohjelmiston asennus*

Asenna tulostimen ohjelmisto seuraavien ohjeiden mukaisesti.

- 1. Käynnistä Macintosh ja aseta CD-asemaan ohjelmistot sisältävä CD. EPSON-tulostinohjelmiston sisältävä CD-ROM käynnistyy automaattisesti.
- 2. Jos näkyviin tulee yksi Installer-symboli, kaksoisosoita sitä. Jos näkyviin tulee useita kansioita, joissa on eri kieliversioiden Installersymboleja, kaksoisosoita ensin haluamasi kielen kansiota ja sen jälkeen sen sisältä Installer-symbolia.

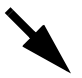

A.Nagasawa CRE Tsukada\_\_\_\_\_\_\_ N.Nomoto R.Thomson \_\_\_\_\_\_\_

## *R4C621Setup Guide* R Proof Sign-off: *Rev. C*

1/23/02 Pass 0

A5 size 680 Setup fin.fm

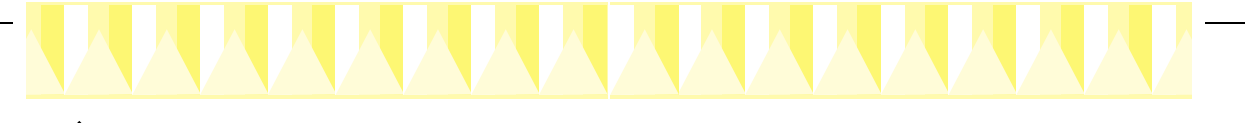

#### *Huom.*

- ❏ *Voit asentaa tulostinohjelmiston CD-ROM-levyltä kiintolevylle myös Pikaoppaan. Asenna opas osoittamalla* Install Reference Guide *ja seuraamalla näytön ohjeita. Kun asennus on valmis, EPSON-kansioon tulee näkyviin* View Reference Guide *-symboli. Avaa opas kaksoisosoittamalla symbolia.*
- ❏ *Tulostinohjelmiston sisältävältä CD-ROM-levyltä on mahdollista siirtyä myös tekniseen tukeen. Aseta CD-levy CD-ROM-asemaan ja kaksoisosoita EPSON-kansiosta* Technical Support Web Site *symbolia.*
- 3. Osoita aloitusruudusta Continue. Näkyviin tulee Installervalintataulu.
- 4. Kun haluat asentaa CD-ROMlevyllä olevan tulostinohjelmiston, varmista ensin, että Install Location -kentässä näkyy oikea asema ja valitse sen jälkeen Install.

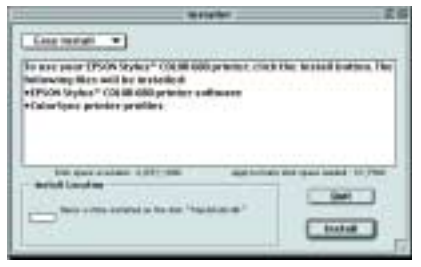

5. Kun näkyviin tulee asennuksen valmistumisesta kertova viesti, käynnistä tietokone uudelleen osoittamalla Restart.

#### *Tulostimen valinta Chooserilla (Valitsija)*

Kun olet asentanut tulostinohjelmiston Macintoshiin, avaa Chooser (Valitsija) ja valitse oikea tulostin. Tulostin on valittava ennen ensimmäistä käyttöä tai kun haluat käyttää toista tulostinta. Macintosh tulostaa aina viimeksi valittua tulostinta käyttäen. Valitse tulostimesi Chooserilla (Valitsija) seuraavien ohjeiden mukaisesti.

- 1. Valitse Apple-valikosta (Omenavalikko) Chooser (Valitsija). Valitse seuraavaksi tulostimen symboli ja portti, johon tulostin on liitetty.
- 2. Aseta taustatulostus päälle tai pois Background Printing -valintapainikkeilla.

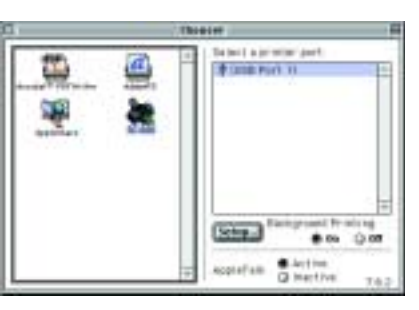

Kun taustatulostus on päällä, voit käyttää Macintoshia samalla, kun se valmistelee tiedostoa tulostusta varten. Jotta EPSON Monitor 3 -ohjelmaa voi käyttää tulostustöiden hallintaan, taustatulostuksen on oltava päällä.

3. Sulje Chooser (Valitsija).

1/23/02 Pass 0

A5 size 680 Setup fin.fm

A.Nagasawa CRE Tsukada\_\_\_\_\_\_\_ N.Nomoto \_\_\_\_\_\_\_ R.Thomson \_\_\_\_\_\_\_

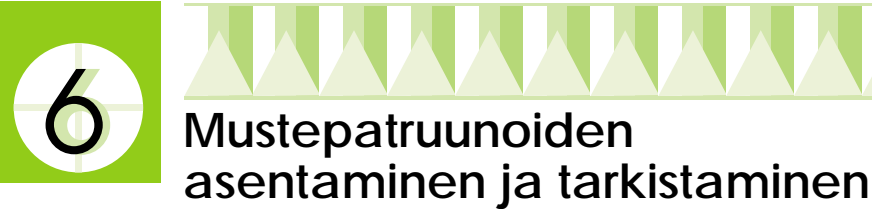

Tässä tulostimessa käytetään mustepatruunoita, joissa on mikropiiri. Mikropiiri valvoo tarkasti jokaisen patruunan käyttämää mustemäärää, joten vaikka patruuna poistetaan ja asennetaan uudestaan, kaikki sen sisältämä muste voidaan käyttää. Pieni määrä sekä mustaa että värimustetta kuluu kuitenkin aina kun patruuna asennetaan, koska tulostin tekee automaattisesti luotettavuustarkistuksen.

Kun asennat mustepatruunat ensimmäisen kerran, käytä tulostimen mukana toimitettuja paruunoita.

Katso ohjeet alta asianmukaisesta osasta.

# *Asennusohjelma on Windows 98, 95, 2000 ja NT 4.0 -käyttäjien käytettävissä*

Asennusohjelman tulisi avautua automaattisesti, kun tulostinohjelmisto on asennettu. Noudata näytöllä näkyviä ohjeita. Jos et pääse asennusohjelmaan, katso ohjeita seuraavasta osiosta.

# *Tulostimen ohjauspaneelin käyttäminen*

Jos olet Macintosh- tai Windows 3.1 -käyttäjä tai jos et pääse asennusohjelmaan, asenna mustepatruunat tulostimen ohjauspaneelin avulla.

Ota huomioon seuraava asia ennen mustepatruunoiden asentamista.

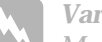

w *Varoitus: Mustepatruunat on suunniteltu tiiviiksi. Tavallisessa käytössä mustepatruunoista ei vuoda mustetta. Jos käsiisi joutuu mustetta, pese kädet huolellisesti saippualla ja vedellä. Jos mustetta joutuu silmiisi, huuhtele silmät välittömästi vedellä.*

#### *Huom.*

*Avaa mustepatruunapakkaukset vasta juuri ennen niiden asentamista, sillä muuten muste saattaa kuivua.*

#### Asenna mustepatruunat seuraavia ohjeita noudattaen:

1. Laske luovutusalusta ja avaa tulostimen kansi.

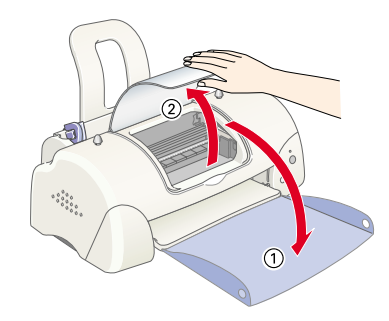

*R4C621Setup Guide* R Proof Sign-off: A.Nagasawa CRE Tsukada\_\_\_\_\_\_\_ N.Nomoto \_\_\_\_\_\_\_ R.Thomson \_\_\_\_\_\_\_

# *Rev. C*

 $1/23/02$ 

A5 size 680 Setup fin.fm<br>1/23/02 Pass 0

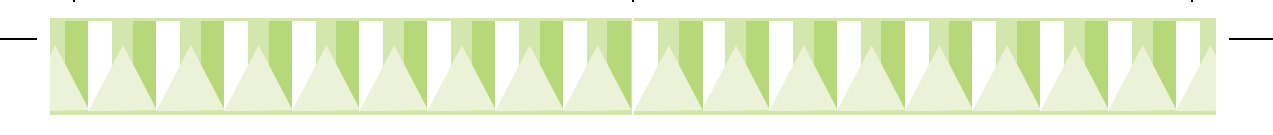

2. Kytke tulostimen virta päälle painamalla  $\circlearrowright$  -virtakytkintä. Kirjoitinpää liikkuu kohti keskustaa eli mustepatruunan asennuspaikkaa. Virran merkkivalo  $\circlearrowright$  vilkkuu ja virheen merkkivalo syttyy.

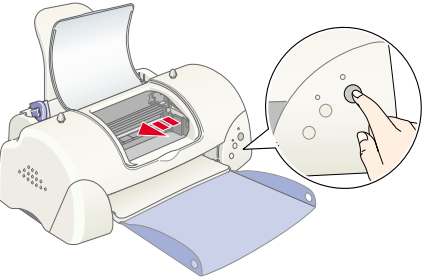

c *Muistutus: Älä liikuta kirjoitinpäätä käsin. Virran katkaiseminen saattaa vaurioittaa tulostinta.*

3. Työnnä mustepatruunan kielekkeitä taakse ja nosta mustepatruunan pidin ylös.

#### 4. Avaa mustepatruunapakkaukset. Irrota keltainen sinettinauha jokaisesta mustepatruunasta.

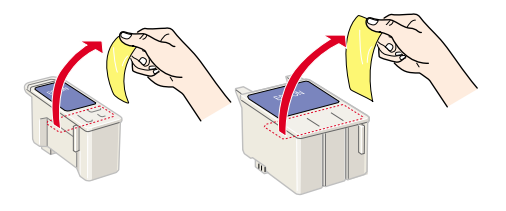

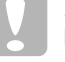

**Muistutus:**<br> **Q** *Keltaine* ❏ *Keltainen sinettinauha on* 

> *muistettava irrottaa patruunoista ennen asentamista. Muuten patruunoista tulee käyttökelvottomia, etkä voi tulostaa.*

- ❏ *Jos olet asentanut patruunan poistamatta keltaista sinettinauhaa, sinun täytyy poistaa patruuna ja asentaa uusi. Valmistele uusi patruuna poistamalla keltainen sinettinauha ja asenna patruuna tulostimeen.*
- ❏ *Älä poista mustepatruunoista sinistä nauhaa, sillä tällöin mustepatruunoista voi tulla käyttökelvottomia.*
- ❏ *Älä irrota patruunan pohjassa olevia nauhoja, ettei muste pääse vuotamaan.*
- ❏ *Älä kosketa patruunan sivulla olevaa vihreää mikropiiriä. Tämä voi estää patruunan normaalin toiminnan ja tulostamisen.*
- ❏ *Älä poista patruunan sivulla olevaa vihreää mikropiiriä. Jos asennat mikropiirittömän mustepatruunan, tulostin voi vahingoittua.*

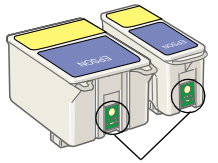

Älä kosketa tätä.

 $1/23/02$ 

A5 size 680 Setup fin.fm<br>1/23/02 Pass 0

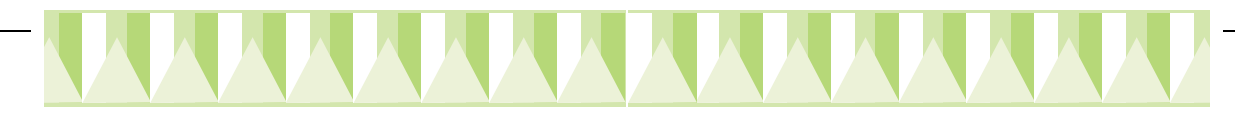

5. Kohdista mustepatruunoiden kielekkeet niin, että ne lepäävät avatun mustepatruunan pitimen pohjassa olevien kielekkeiden varassa. Älä pakota patruunoita paikoilleen.

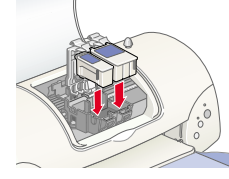

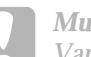

- 
- c *Muistutus: Varmista, että mustepatruunan kielekkeet eivät ole avatun patruunan pitimen kielekkeiden alla, koska pidin saattaa vaurioitua.*

*Huom.*

*Asenna molemmat mustepatruunat. Jos asennat vain toisen mustepatruunan, tulostin ei toimi.*

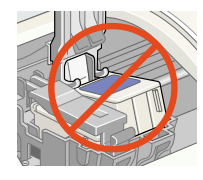

- 6. Laske mustepatruunan pitimiä kunnes ne lukittuvat paikoilleen.
- 7. Paina mustepatruunan vaihtopainiketta  $\overline{Q}$ . Kirjoitinpää liikkuu ja aloittaa musteen jakelujärjestelmän latauksen. Tämä kestää noin kaksi ja puoli minuuttia.

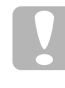

c *Muistutus: Liikuta kirjoitinpäätä aina painamalla mustepatruunan vaihtopainiketta* **ig** *. Älä liikuta kirjoitinpäätä käsin. Virran katkaiseminen saattaa vaurioittaa tulostinta.*

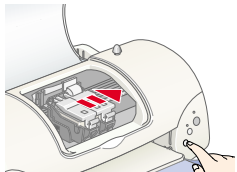

Kun jakelujärjestelmää ladataan, virran merkkivalo  $\circlearrowleft$  vilkkuu ja tulostimesta kuuluu erilaisia mekaanisia ääniä. Nämä äänet ovat normaaleja. Kun jakelujärjestelmä on ladattu, kirjoitinpää palaa tavalliseen asentoon (oikealle) ja virran merkkivalo  $\circlearrowright$  syttyy.

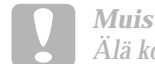

c *Muistutus: Älä koskaan sammuta tulostinta, kun virran merkkivalo* P *vilkkuu.*

8. Sulje tulostimen kansi.

# *Tulostimen tarkistaminen*

Varmista ennen ensimmäisen sivun tulostamista, että tulostin toimii oikein lisäämällä siihen paperia, tulostamalla mustesuuttimen testikuvio ja tarvittaessa puhdistamalla kirjoitinpää. Katso ohjeet alta asianmukaisesta osasta.

A.Nagasawa CRE Tsukada\_\_\_\_\_\_\_ N.Nomoto \_\_\_\_\_\_\_ R.Thomson \_\_\_\_\_\_\_

# *R4C621Setup Guide* R Proof Sign-off: *Rev. C*

 $1/23/02$ 

A5 size 680 Setup fin.fm<br>1/23/02 Pass 0

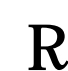

### *Paperin lataaminen*

Lataa tulostimeen tavallista paperia seuraavien ohjeiden mukaisesti.

- 1. Laske luovutusalusta ja siirrä vasenta sivustinta niin, että sivustimien väli on hieman paperin leveyttä suurempi.
- 2. Tarkista, että paperit eivät tartu toisiinsa, ja tasoita pinon reunat napauttamalla sitä tasaista alustaa vasten.
- 3. Lataa paperipino syöttölaitteeseen tulostuspuoli ylöspäin niin, että paperin oikea reuna on oikeaa sivustinta vasten. Vedä vasen sivustin paperin vasempaan reunaan.

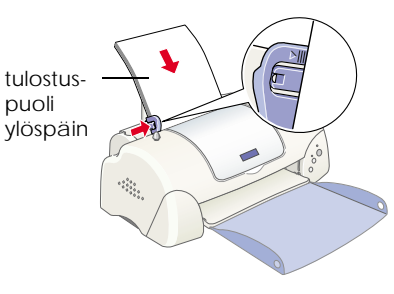

#### *Huom.*

- ❏ *Lataa paperi syöttölaitteeseen aina lyhyt sivu edellä (ts. pystysuunnassa).*
- ❏ *Varmista, että paperipino sopii vasemman sivustimen sisäreunassa olevan nuolimerkin alle.*

#### *Kirjoitinpään mustesuuttimien tarkistus*

Varmista, että tulostimesta on katkaistu virta. Pidä huoltopainiketta ∆⊕ (① kuvassa) painettuna ja paina virtapainiketta P (➁ kuvassa), jolloin tulostimeen kytkeytyy virta. Vapauta ensin vain virtapainike. Kun tulostin aloittaa kirjoitinpäiden tarkistuksen, vapauta huoltopainike & .

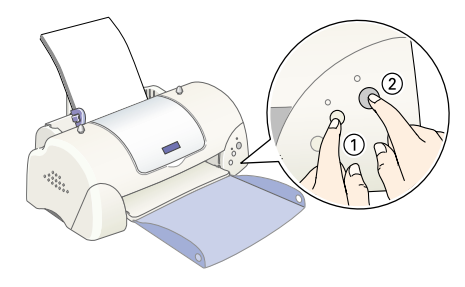

Alla on muutama esimerkki tulosteista.

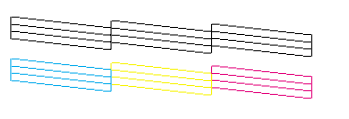

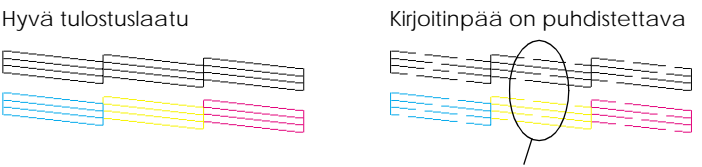

Segmenttejä puuttuu

Jos suuttimen testikuvio ei tulostu kunnolla (esim. tulostetuista viivoista puuttuu osia), puhdista kirjoitinpäät jäljempänä olevien ohjeiden mukaisesti. Jos tulosteen taso on riittävä, voit tulostaa ensimmäisen sivun. Saat lisätietoja kohdasta Ensimmäisen sivun tulostaminen.

1/23/02 Pass 0

A5 size 680 Setup fin.fm

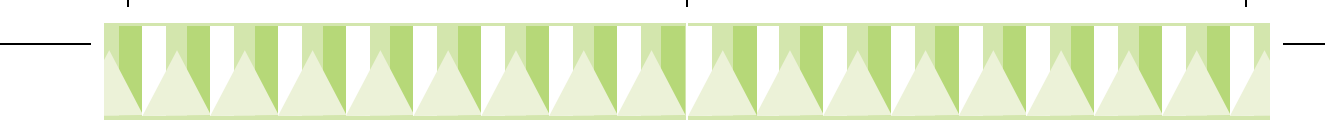

### *Kirjoitinpään puhdistus*

Kirjoitinpää puhdistetaan seuraavasti.

- 1. Varmista, että virran merkkivalo $\circlearrowright$  palaa ja että virheen merkkivalo  $\circlearrowright$ ei pala.
- 2. Paina huoltopainiketta & kolme sekuntia.

Tulostin käynnistää kirjoitinpään puhdistuksen ja virran merkkivalo P alkaa vilkkua. Kirjoitinpään puhdistus kestää noin 30 sekuntia.

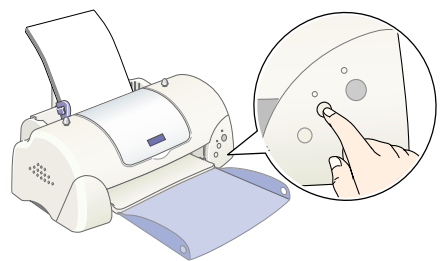

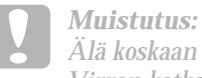

*Älä koskaan sammuta tulostinta, kun virran merkkivalo* P *vilkkuu. Virran katkaiseminen saattaa vaurioittaa tulostinta.*

3. Kun virran merkkivalo  $\circlearrowright$  lakkaa vilkkumasta, tulosta mustesuuttimen testikuvio, jolla varmistetaan kirjoitinpään puhtaus ja nollataan puhdistuskierto.

Jos tulostuslaatu ei parane, kun olet tarkistanut ja puhdistanut mustesuuttimet 4—5 kertaa, ota yhteys jälleenmyyjään.

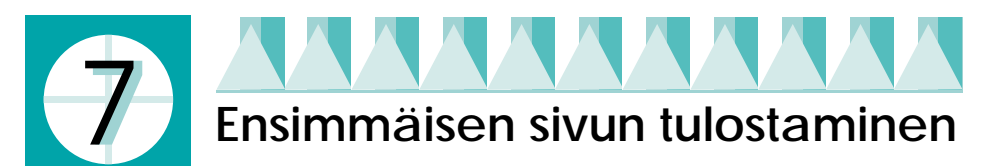

Kun olet varmistanut, että tulostin toimii oikein, voit tulostaa ensimmäisen sivun. Jotta oppisit käyttämään tulostinohjelmistoa, on suositeltavaa tulostaa joku ohjelmiston mukana toimitetuista esimerkkitiedostoista. Tulosta esimerkkitiedosto tämän osion Windows- tai Macintosh-ohjeiden mukaisesti.

Jos haluat tulostaa mieluummin oman tiedoston, avaa tiedosto haluamallasi sovelluksella ja noudata alla olevan sopivan osion vaiheen 4 ohjeita tehden tarvittavat muutokset.

#### *Huom.*

- ❏ *Saat lisätietoja haluamasi sovelluksen käyttämisestä sen oppaista.*
- ❏ *Tulostamasi asiakirjan ja käyttämäsi paperin tyypistä riippuen voit joutua tekemään tässä osiossa kuvatuista poikkeavia asetuksia.*

*R4C621Setup Guide* R Proof Sign-off: A.Nagasawa CRE Tsukada\_\_\_\_\_\_\_ N.Nomoto \_\_\_\_\_\_\_ R.Thomson \_\_\_\_\_\_\_

# *Rev. C*

A5 size 680 Setup fin.fm 1/23/02 Pass 0

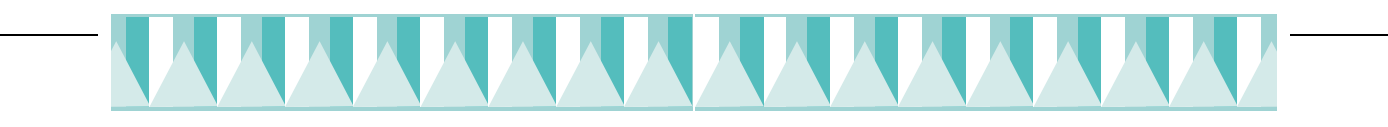

# *Windows-käyttäjille*

Tulosta esimerkkitiedosto seuraavien vaiheiden mukaisesti.

- 1. Varmista, että tulostimeen on ladattu A4- tai Letter-kokoista EPSONin valokuvalaatuista mustesuihkupaperia.
- 2. Aseta tulostinohjaimen sisältävä CD CD-ROM-asemaan. Kun näyttöön tulee Installer-valintaikkuna, napsauta D-Quit.
- 3. Kaksoinapsauta ensin My Computer -kuvaketta (Oma tietokone) ja sen jälkeen CD-ROM-aseman kuvaketta. Avaa sample.bmp-tiedosto kaksoisnapsauttamalla sitä.

*Huom.*

*Esimerkkitiedosto* sample.bmp *ei sisälly tulostinohjaimen sisältävään CD-ROM-levyyn. Tulosta ensimmäinen sivu jostain omasta asiakirjastasi.*

4. Voit muuttaa tulostinohjaimen asetuksia napsauttamalla File-valikosta Print. Näkyviin tulee oikealla olevan esimerkin kaltainen Print-valintaikkuna. (Näyttöesimerkki on Paint-ohjelmasta).

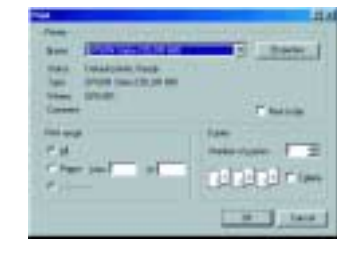

- 5. Varmista, että Name-luetteloruudussa on valittuna oikea tulostin ja napsauta sen jälkeen Properties. Tulostinohjain aukeaa.
- 6. Napsauta ensin Main-kielekettä, sen jälkeen mitä tahansa kohtaa Media Type ruudusta ja valitse Photo Quality Ink Jet Paper.
- 7. Valitse Ink-asetukseksi Color.
- 8. Valitse Mode-asetukseksi Automatic. Kun asetukseksi on valittu Automatic, tulostinohjelmisto optimoi muut asetukset tekemiesi Media Type- ja Ink-asetusten mukaan.

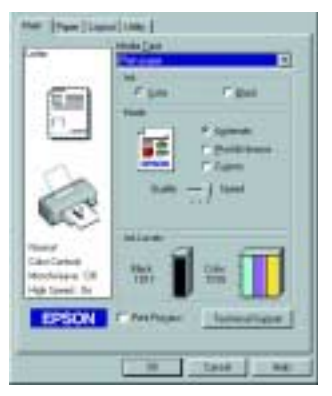

- 9. Napsauta ensin Paper-kielekettä, sen jälkeen mitä tahansa Paper Size -ruudun kohtaa ja valitse tulostimeen ladatun paperin koko.
- 10. Napsauta tulostinohjaimen ikkunan alareunan OK-painiketta. Palaat takaisin Print-valintaikkunaan (tai vastaavaan valintaikkunaan).
- 11. Tulosta napsauttamalla joko Close, Print tai OK. Voit myös joutua napsauttamaan useampaa kuin yhtä näistä painikkeista.

1/23/02 Pass 0

A5 size 680 Setup fin.fm

A.Nagasawa CRE Tsukada\_\_\_\_\_\_\_ N.Nomoto \_\_\_\_\_\_\_ R.Thomson \_\_\_\_\_\_\_

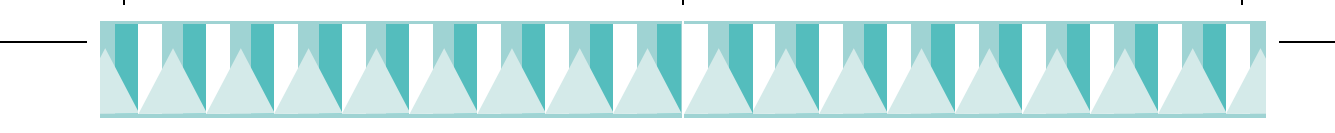

Tulostuksen aikana EPSON Progress Meter (Windows 98, 95, 2000 ja NT 4.0) tai EPSON Despooler (Windows 3.1) näyttää tulostuksen edistymisen ja tulostimen tilan.

# *Macintosh-käyttäjille*

Tulosta esimerkkitiedosto seuraavien vaiheiden mukaisesti.

- 1. Varmista, että tulostimeen on ladattu A4- tai Letter-kokoista paperia.
- 2. Aseta tulostinohjelmiston sisältävä CD CD-ROM-asemaan.
- 3. Avaa EPSON-kansio ja kaksoisosoita README-tiedostoa.
- 4. Osoita File-valikosta kohtaa Page Setup. Näyttöön tulee seuraava valintataulu.

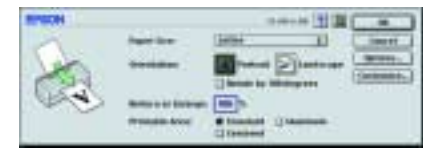

- 5. Valitse Paper Size -luettelosta tulostimeen ladatun paperin koko.
- 6. Valitse Orientation-asetukseksi  $\mathbf{A}$  Portrait.
- 7. Kun olet tehnyt asetukset, sulje Page Setup -valintataulu osoittamalla OK.

*Huom.*

*Et voit tulostaa suoraan Page Setup -valintataulusta. Voit tulostaa ainoastaan Print-valintataulusta.*

8. Osoita File-valikosta kohtaa Print. Näyttöön tulee Print-valintataulu.

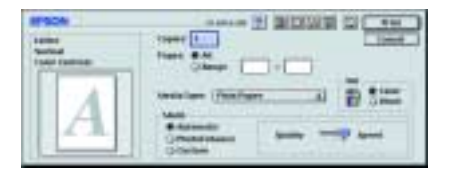

- 9. Valitse Media Type -luettelosta Plain Paper.
- 10. Valitse Ink-asetukseksi Color .
- 11. Valitse Mode-asetukseksi Automatic. Tämän ansiosta tulostinohjelmisto osaa optimoida muut asetukset tekemiesi Media Type- ja Ink-asetusten mukaisesti.
- 12. Aloita tulostus osoittamalla Print.

Kun tulostus on käynnissä, EPSON Progress Meter näyttää sen edistymisen ja tulostimen tilan.